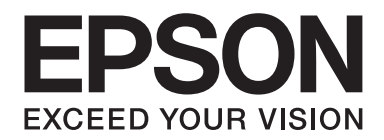

# **AL-MX200 Series Průvodce nastavením bezdrátové sítě**

NPD4759-00 CS

# **Průvodce nastavením bezdrátové sítě**

## **Kontrola sítě**

Zkontrolujte síťová nastavení počítače a poté vyberte, jaký krok se má provést jako další. Postupujte podle pokynů pro prostředí, v němž vaše síťová zařízení, jako je bezdrátový směrovač nebo bezdrátový adaptér, správně fungují.

#### **Windows 7**

- 1. Vyberte možnosti **Start Control Panel (Ovládací panely) Network and Internet (Síť a Internet)**.
- 2. Klepněte na položku **Network and Sharing Center (Centrum síťových připojení a sdílení)**.
- 3. Klepněte na možnost **Change adapter settings (Změnit nastavení adaptéru)**.
- 4. V okně, které se zobrazí, odpovězte na následující otázky uvedené v části ["Kontrola položek" na](#page-2-0) [str. 3.](#page-2-0)

#### **Windows XP**

- 1. Vyberte možnosti **start Control Panel (Ovládací panely) Network and Internet Connections (Připojení k síti a Internetu)**.
- 2. Klepněte na možnost **Network Connections (Síťová připojení)**.
- 3. V okně, které se zobrazí, odpovězte na následující otázky uvedené v části ["Kontrola položek" na](#page-2-0) [str. 3.](#page-2-0)

#### **Mac OS X**

- 1. V nabídce Apple vyberte možnost **System Preferences (Systémové předvolby)**.
- 2. Klepněte na ikonu **Network (Síť)**.
- 3. Pokračujte částí ["Konfigurace nastavení bezdrátového připojení \(systém Mac OS X\)" na](#page-26-0) [str. 27](#page-26-0).

# <span id="page-2-0"></span>**Kontrola položek**

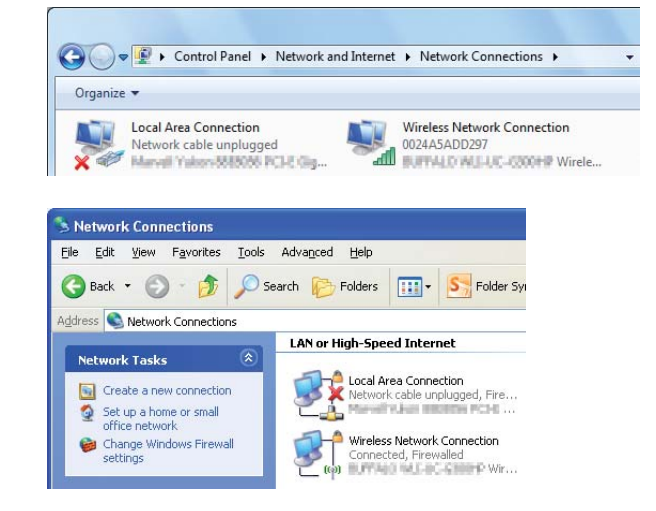

1. Zobrazuje se ikona **Wireless Network Connection (Bezdrátové připojení k síti)**?

**Ano**: Bezdrátové připojení LAN je k dispozici. Pokračujte krokem 2.

**Ne**: Pokračujte krokem 3.

2. Zobrazuje se u ikony **Wireless Network Connection (Bezdrátové připojení k síti)** červený znak  $\mathbb{X}$ ?

**Ne**: Bezdrátové připojení LAN (Wi-Fi) je k dispozici.

**Ano**: Bezdrátové připojení LAN (Ad Hoc) je k dispozici.

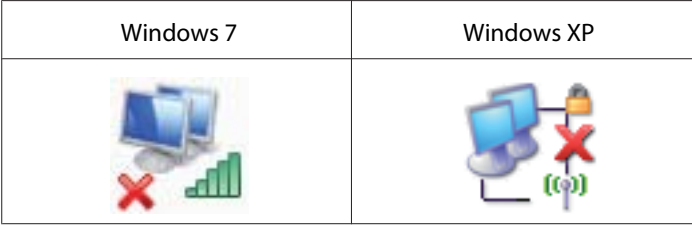

Pokračujte částí ["Nastavení sítě Ad Hoc v systému Windows" na str. 16.](#page-15-0)

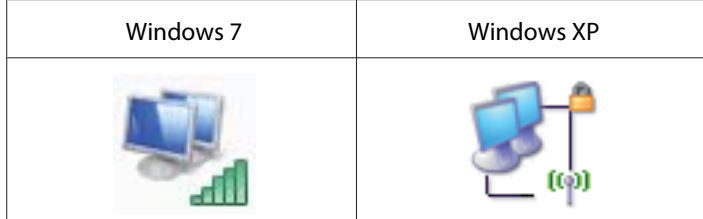

Pokračujte částí ["Konfigurace nastavení bezdrátového připojení \(systém Windows\)" na](#page-4-0) [str. 5.](#page-4-0)

3. Zobrazuje se ikona **Local Area Connection (Připojení k místní síti)**?

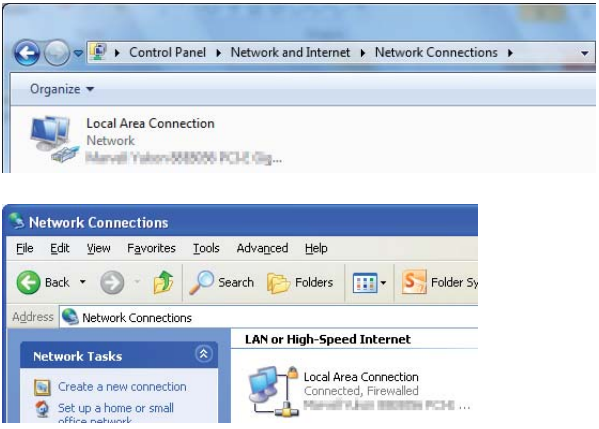

**Ano**: Pokračujte krokem 4.

**Ne**: Připojení k síti není k dispozici. Musíte pro počítač nastavit síťové prostředí.

4. Zobrazuje se u ikony **Local Area Connection (Připojení k místní síti)** červený znak <sup>2</sup>?

**Ne**: Kabelové připojení LAN je k dispozici. Pokračujte krokem 5.

**Ano**: Připojení k síti není k dispozici. Musíte pro počítač nastavit síťové prostředí.

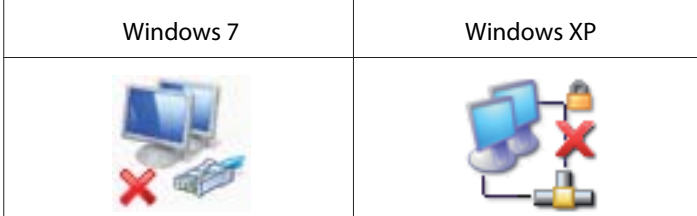

<span id="page-4-0"></span>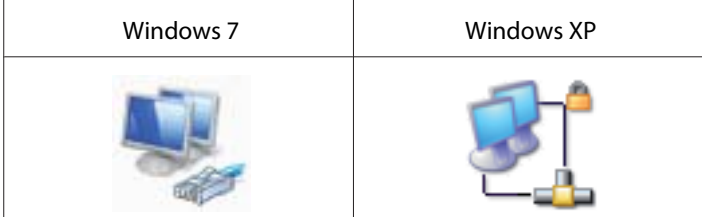

5. Více informací získáte v *Uživatelská příručka*.

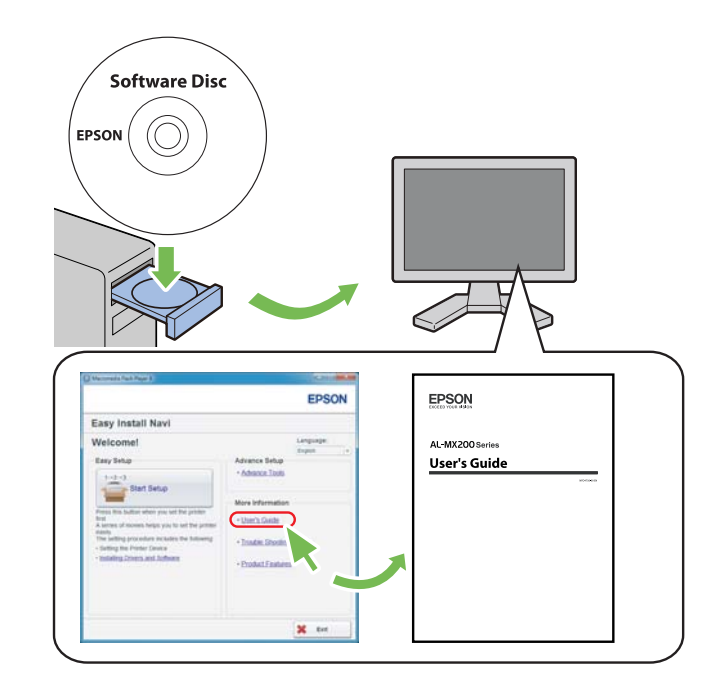

# **Konfigurace nastavení bezdrátového připojení (systém Windows)**

#### *Poznámka:*

*Pokud používáte jiné připojení než WPS, opatřete si předem od správce systému informace o SSID a zabezpečení.*

V následujícím postupu je jako příklad použit systém Windows 7.

1. Vložte do počítače disk Software Disc dodaný s tiskárnou.

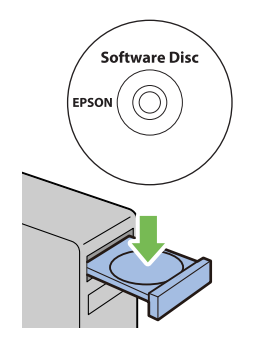

Po zobrazení okna **AutoPlay (Přehrát automaticky)** klepněte na možnost **Run setup.exe**, čímž se spustí nástroj **Install Navi**.

#### *Poznámka:*

*Pokud se CD nespustí automaticky nebo pokud se neotevře okno* **AutoPlay (Přehrát automaticky)***, klepněte na možnosti* **Start** *—* **Computer (Počítač)** *—* **D:\setup.exe** *(kde D zastupuje písmeno jednotky CD) a potom klepněte na tlačítko* **OK***.*

2. Klepněte na možnost **Easy Install**.

Zobrazí se dokument **SOFTWARE LICENSE AGREEMENT**.

3. Pokud souhlasíte s podmínkami uvedenými v dokumentu **SOFTWARE LICENSE AGREEMENT**, vyberte možnost **Agree** a potom klepněte na tlačítko **Next**.

Spustí se nástroj **Easy Install Navi**.

4. Klepněte na možnost **Start Setup**.

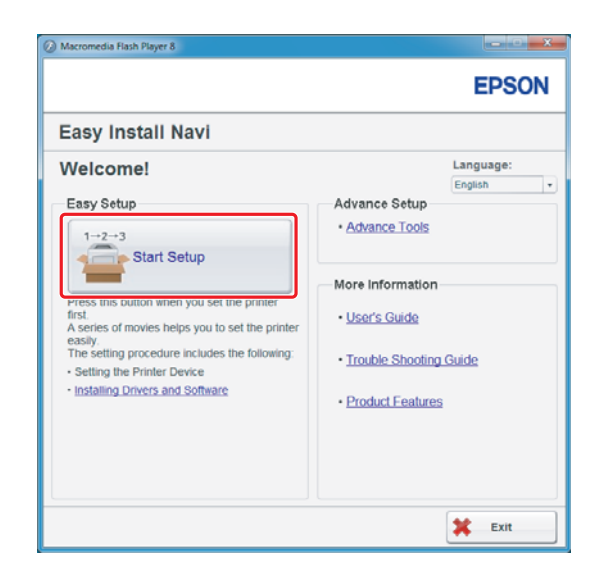

5. Ujistěte se, zda je vybrána možnost **Connect Your Printer** a zda se zobrazuje obrazovka Select your type of connection (Vyberte svůj typ připojení).

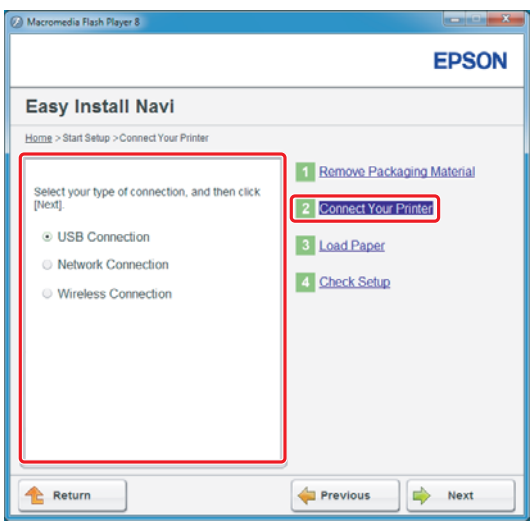

6. Vyberte možnost **Wireless Connection** a potom klepněte na tlačítko **Next (Další)**.

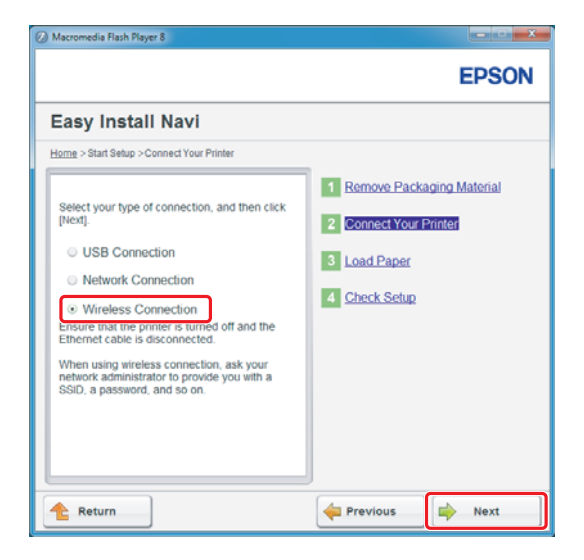

Zobrazí se obrazovka pro výběr způsobu nastavení.

7. Ujistěte se, zda je vybrána možnost **Wizard**, a potom klepněte na tlačítko **Next (Další)**.

![](_page_7_Picture_5.jpeg)

#### *Poznámka:*

*Pokud chcete zvolit možnost* **Advanced***, podívejte se do Uživatelské příručky, kde najdete další informace.*

![](_page_8_Picture_1.jpeg)

8. Postupujte podle pokynů, dokud se nezobrazí obrazovka Printer Setup Utility.

Pokud se zobrazí následující okno, zkontrolujte, zda je kabel USB zapojen do portu USB na tiskárně.

![](_page_8_Picture_4.jpeg)

9. Klepněte na přepínač **Select from the found Access Points**, vyberte SSID, k jehož přístupovému bodu se chcete připojit, a klepněte na **Next**.

![](_page_9_Picture_78.jpeg)

#### *Poznámka:*

- ❏ *Chcete-li SSID přímo zadat, klepněte na přepínač* **Input the SSID directly** *a zadejte SSID do pole SSID.*
- ❏ *Zadejte SSID přímo pro ad hoc připojení k síti.*
- 10. (Když byl SSID vybrán z nalezených přístupových bodů v kroku 9:) Zadejte **Passphrase** pro vybraný přístupový bod a klepněte na tlačítko **Next**.

![](_page_9_Picture_7.jpeg)

#### *Poznámka:*

❏ *Chcete-li zobrazit zadané znaky, zaškrtněte políčko* **Show input***.*

❏ *Výše uvedená obrazovka se zobrazí pouze když SSID vybraný v kroku 9 obsahuje heslo. Pokud vybraný SSID heslo neobsahuje, pokračujte krokem 11.*

(Když byl SSID zadán přímo v kroku 9:)

Vyberte **Type of wireless network**, zkonfigurujte nastavení zabezpečení a klepněte na **Next**.

![](_page_10_Picture_97.jpeg)

11. V závislosti na uspořádání své sítě vyberte možnost **IP Mode**.

Když je vybrána možnost **IPv4**, konfigurujte následující položky:

- a Vyberte položku **Type**.
- b Pokud jste zvolili možnost **Use Manual Address** z části **Type**, zadejte následující položky:
	- ❏ **IP Address** tiskárny
	- ❏ **Subnet Mask**
	- ❏ **Gateway Address**

Když je vybrána možnost **Dual Stack**, konfigurujte následující položky:

a Konfigurujte možnost **IPv4 Settings**.

- b Pokud jste zaškrtli políčko **Use Manual Address** v části **IPv6 Settings**, zadejte následující položky:
	- ❏ **IP Address** tiskárny
	- ❏ **Gateway Address**

![](_page_11_Picture_50.jpeg)

- 12. Klepněte na možnost **Next**.
- 13. Ujistěte se, zda jsou zobrazena nastavení bezdrátového připojení, a klepněte na tlačítko **Apply**.

![](_page_11_Picture_51.jpeg)

14. Klepnutím na tlačítko **Yes (Ano)** restartujte tiskárnu.

![](_page_12_Picture_72.jpeg)

Zobrazí se obrazovka Configuration Complete.

#### *Poznámka:*

*Počkejte několik minut, než se tiskárna restartuje a vytvoří bezdrátovou síť.*

15. Klepněte na možnost **Print Printer Setting** a ujistěte se, zda hodnota u položky "Link Quality" na reportu je "Good", "Acceptable" nebo "Low".

![](_page_12_Picture_73.jpeg)

#### *Poznámka:*

*Pokud se u položky "Link Quality" zobrazuje hodnota "No Reception", ověřte, zda je bezdrátové připojení správně konfigurováno.*

*Chcete-li nastavení bezdrátového připojení konfigurovat znovu, klepněte na tlačítko* **Next** *na obrazovce Configuration Complete a potom klepněte na tlačítko* **Return***.*

16. Klepněte na možnost **Next**.

- **O**M **EPSON** <u>-iome</u> > Start Setup > <u>Connect Your Printer</u> > Wireless C Wizard · Unplug the USB Cable  $\triangleright$   $\square$  $\Rightarrow$  Next **Return**
- 17. Postupujte podle pokynů na obrazovce, dokud se nezobrazí obrazovka Check Setup.

18. Ověřte, zda se na LCD panelu nezobrazují žádné chyby, a klepněte na tlačítko **Start Installation**.

![](_page_13_Picture_58.jpeg)

#### *Poznámka:*

*Pokud vidíte jakékoliv chyby, klepněte na tlačítko* **Trouble Shooting Guide** *a postupujte podle pokynů.*

19. Zkontrolujte, zda tiskárna, která se má nainstalovat, je uvedena v seznamu na obrazovce Select Printer, a potom klepněte na tlačítko **Next**.

![](_page_14_Picture_56.jpeg)

#### *Poznámka:*

*Pokud tiskárna, která se má nainstalovat, není uvedena v seznamu na obrazovce Select Printer, vyzkoušejte následující postup:*

- ❏ *Klepnutím na tlačítko* **Refresh** *aktualizujte údaje.*
- ❏ *Klepněte na možnost* **Add Printer** *a potom zadejte údaje o tiskárně ručně.*
- 20. Vyberte požadované položky na obrazovce Enter Printer Settings a potom klepněte na tlačítko **Next**.

![](_page_14_Picture_57.jpeg)

<span id="page-15-0"></span>21. Vyberte software, který se má nainstalovat, a potom klepněte na tlačítko **Install**.

![](_page_15_Picture_2.jpeg)

22. Klepnutím na tlačítko **Finish** opustíte tento nástroj.

![](_page_15_Picture_4.jpeg)

Konfigurace bezdrátové sítě je dokončena.

## **Nastavení sítě Ad Hoc v systému Windows**

Postup nastavení sítě Ad Hoc v počítači se liší podle operačního systému, počítače a výrobce bezdrátových zařízení. Podrobné informace získáte v dokumentaci bezdrátových zařízení nebo na zákaznické podpoře výrobce. V následující části je popsán postup standardního nastavení v systémech Windows XP a Windows 7.

#### *Poznámka:*

*Ani pokud máte bezdrátové připojení k síti, počítač a tiskárna spolu po nastavení sítě Ad Hoc popsaném v této části nemusí být schopny v daném prostředí komunikovat. Připojení Ad Hoc nastavte pouze tehdy, když používáte přímou bezdrátovou komunikaci mezi tiskárnou a počítačem.*

#### **Windows 7**

1. Vraťte se do okna **Network and Sharing Center (Centrum síťových připojení a sdílení)**.

![](_page_16_Picture_3.jpeg)

2. Klepněte na možnost **Set up a new connection or network (Nastavit nové připojení nebo síť)**.

![](_page_16_Picture_36.jpeg)

3. Vyberte možnost **Set up a wireless ad hoc (computer-to-computer) network (Vytvořit bezdrátovou síť mezi počítači (síť ad hoc))** a potom klepněte na tlačítko **Next (Další)**.

![](_page_17_Picture_2.jpeg)

4. Klepněte na tlačítko **Next (Další)**.

![](_page_17_Picture_4.jpeg)

5. Proveďte nastavení podle následující tabulky a potom klepněte na tlačítko **Next (Další)**.

![](_page_18_Picture_59.jpeg)

6. Klepněte na tlačítko **Close (Zavřít)**.

![](_page_19_Picture_2.jpeg)

7. Klepněte na možnost **Change adapter settings (Změnit nastavení adaptéru)**.

![](_page_19_Picture_4.jpeg)

8. Poklepejte na ikonu **Wireless Network Connection (Bezdrátové připojení k síti)**.

![](_page_20_Picture_2.jpeg)

9. Ujistěte se, zda je připojení Ad Hoc zaregistrováno.

![](_page_20_Picture_4.jpeg)

Viz část ["Konfigurace nastavení bezdrátového připojení \(systém Windows\)" na str. 5](#page-4-0).

#### **Windows XP**

#### *Poznámka:*

*V závislosti na prostředí možná nebudete moci využívat funkci pro automatické získávání adresy IP. V takovém případě musíte nastavit statickou adresu IP. Podrobnosti naleznete v dokumentaci k počítači nebo bezdrátovým zařízením.*

1. Pravým tlačítkem klepněte na položku **Wireless Network Connection (Bezdrátové připojení k síti)** a vyberte možnost **Properties (Vlastnosti)**.

![](_page_21_Picture_2.jpeg)

2. Vyberte kartu **Wireless Networks (Bezdrátové sítě)**.

![](_page_21_Picture_58.jpeg)

3. Ujistěte se, zda je zaškrtnuto políčko **Use Windows to configure my wireless network settings (Konfigurovat nastavení bezdrátové sítě pomocí systému Windows)** a potom klepněte na tlačítko **Advanced (Upřesnit)**.

![](_page_22_Picture_37.jpeg)

4. Vyberte možnost **Computer-to-computer (ad hoc) networks only (Pouze sítě mezi počítači (ad hoc))** a potom klepněte na tlačítko **Close (Zavřít)**.

![](_page_22_Picture_38.jpeg)

5. Klepněte na tlačítko **Add (Přidat)**.

![](_page_23_Picture_2.jpeg)

6. Proveďte nastavení podle následující tabulky a potom klepněte na tlačítko **OK**.

![](_page_23_Picture_77.jpeg)

Abcdefghijklmnopqrstuvwxyz [\]^\_`{|}~<=>?@

0

 $\boldsymbol{\omega}$ **Data encryption (Šifrování dat):** Vyberte možnost WEP.

![](_page_24_Picture_67.jpeg)

7. Klepněte na tlačítko **OK**.

![](_page_24_Picture_68.jpeg)

8. Počkejte, než zmizí ikona  $\blacktriangleright$ .

![](_page_24_Picture_5.jpeg)

Pokračujte částí ["Konfigurace nastavení bezdrátového připojení \(systém Windows\)" na str. 5.](#page-4-0)

Pokud ikona  $\blacktriangleright$  nezmizí do 5 minut, proveďte následující kroky pro nastavení statické adresy IP.

9. Pravým tlačítkem klepněte na položku **Wireless Network Connection (Bezdrátové připojení k síti)** a vyberte možnost **Properties (Vlastnosti)**.

![](_page_25_Picture_2.jpeg)

10. Poklepejte na možnost **Internet Protocol (TCP/IP) (Protokol TCP/IP (Internet Protocol))** na kartě **General (Obecné)**.

![](_page_25_Picture_4.jpeg)

<span id="page-26-0"></span>11. Vyberte možnost **Use the following IP address (Použít následující IP adresu)**. Zadejte hodnotu jako položku **IP address (IP adresa)** a **Subnet mask (Maska podsítě)**, klepněte na tlačítko **OK** a potom klepněte na tlačítko **OK** na obrazovce kroku 10.

![](_page_26_Picture_46.jpeg)

Pokračujte částí ["Konfigurace nastavení bezdrátového připojení \(systém Windows\)" na str. 5.](#page-4-0)

# **Konfigurace nastavení bezdrátového připojení (systém Mac OS X)**

V této části je jako příklad použit systém Mac OS X 10.6.

![](_page_27_Picture_75.jpeg)

Zkontrolujte stav připojení a postupujte podle následujících pokynů.

![](_page_27_Picture_76.jpeg)

# **Konfigurace nastavení bezdrátového připojení**

#### **Nastavení Wi-Fi**

Nastavení bezdrátové sítě můžete ručně konfigurovat pro připojení tiskárny k síti s přístupovým bodem (režim infrastruktury) nebo k síti mezi počítači (režim ad hoc).

#### Připojení k síti s přístupovým bodem

Konfigurace nastavení bezdrátového připojení přes přístupový bod, jako je např. bezdrátový směrovač:

- 1. Na ovládacím panelu stiskněte tlačítko **System**.
- 2. Vyberte možnost Admin Menu a potom stiskněte tlačítko ...
- 3. Vyberte možnost Network a potom stiskněte tlačítko ...
- 4. Vyberte možnost Wireless Setup a stiskněte tlačítko ...
- 5. Vyberte požadovaný přístupový bod a potom stiskněte tlačítko ...

Pokud se požadovaný přístupový bod nezobrazí:

- a Vyberte možnost Manual Setup a potom stiskněte tlačítko ...
- b Zadejte SSID a potom stiskněte tlačítko ...

Pomocí tlačítek  $\blacktriangle$  a  $\blacktriangledown$  zadejte požadovanou hodnotu a stisknutím tlačítek < a  $\blacktriangleright$ posouvejte kurzor.

- c Vyberte možnost Infrastructure a potom stiskněte tlačítko ...
- d Vyberte typ šifrování a potom stiskněte tlačítko ...

#### *Důležité:*

*Pro ochranu provozu v síti používejte jednu z podporovaných metod šifrování.*

6. Zadejte klíč WEP nebo heslo a potom stiskněte tlačítko  $\infty$ .

Pomocí tlačítek  $\triangle a \blacktriangledown$  zadejte požadovanou hodnotu a stisknutím tlačítek  $\blacktriangle a \blacktriangleright$  posouvejte kurzor.

Pokud je jako typ šifrování nastaveno WEP, po zadání klíče WEP zadejte přenosový klíč.

- 7. Počkejte několik minut, než se tiskárna restartuje a vytvoří bezdrátovou síť.
- 8. Vytiskněte z ovládacího panelu stránku System Settings.

Další informace najdete v *Uživatelská příručka*.

9. Ujistěte se, zda hodnota u položky "Link Quality" na reportu je "Good", "Acceptable" nebo "Low".

#### <span id="page-29-0"></span>*Poznámka:*

*Pokud se u položky "Link Quality" zobrazuje hodnota "No Reception", ověřte, zda je bezdrátové připojení správně konfigurováno.*

#### **Automatické nastavení pro síť s přístupovým bodem**

Pokud přístupový bod, jako například bezdrátový směrovač, podporuje WPS, lze nastavení zabezpečení provést automaticky.

#### WPS-PBC

#### *Poznámka:*

*WPS-PBC je způsob autentifikace a registrace zařízení vyžadovaný pro konfiguraci bezdrátového připojení a spočívající ve stisknutí tlačítka na přístupovém bodu přes bezdrátové směrovače a v následném nastavení WPS-PBC na ovládacím panelu. Toto nastavení je k dispozici, pouze pokud přístupový bod podporuje WPS.*

- 1. Na ovládacím panelu stiskněte tlačítko **System**.
- 2. Vyberte možnost Admin Menu a potom stiskněte tlačítko ...
- 3. Vyberte možnost Network a potom stiskněte tlačítko ...
- 4. Vyberte možnost WPS Setup a potom stiskněte tlačítko ...
- 5. Vyberte možnost Push Button Control a potom stiskněte tlačítko ...
- 6. Vyberte možnost  $\forall \in \mathsf{S}$ a stiskněte tlačítko  $\infty$ .
- 7. Stiskněte a podržte tlačítko WPS na přístupovém bodu.
- 8. Počkejte několik minut, než se tiskárna restartuje a vytvoří bezdrátovou síť.
- 9. Vytiskněte z ovládacího panelu stránku System Settings.

Další informace najdete v *Uživatelská příručka*.

10. Ujistěte se, zda hodnota u položky "Link Quality" na reportu je "Good", "Acceptable" nebo "Low".

#### *Poznámka:*

*Pokud se u položky "Link Quality" zobrazuje hodnota "No Reception", ověřte, zda je bezdrátové připojení správně konfigurováno.*

#### WPS-PIN

#### *Poznámka:*

- ❏ *WPS-PIN je způsob autentifikace a registrace zařízení vyžadovaný pro konfiguraci bezdrátového připojení a spočívající v zadání kódu PIN na tiskárně a počítači. Toto nastavení, prováděné prostřednictvím přístupového bodu, je k dispozici, pouze pokud přístupové body bezdrátového směrovače podporují WPS.*
- ❏ *Než se spustí nastavení WPS-PIN, musíte zadat kód PIN na webové stránce přístupového bodu bezdrátové sítě. Podrobnosti naleznete v návodu k přístupovému bodu.*
- 1. Na ovládacím panelu stiskněte tlačítko **System**.
- 2. Vyberte možnost Admin Menu a potom stiskněte tlačítko ...
- 3. Vyberte možnost Network a potom stiskněte tlačítko ...
- 4. Vyberte možnost WPS Setup a potom stiskněte tlačítko .
- 5. Vyberte možnost PIN Code a potom stiskněte tlačítko ...
- 6. Poznamenejte si kód PIN zobrazený na ovládacím panelu.
- 7. Vyberte možnost Start Configuration a potom stiskněte tlačítko .
- 8. Pokud se zobrazí obrazovka pro výběr SSID, vyberte SSID a potom stiskněte tlačítko ...
- 9. Zadejte kód PIN tiskárny na webové stránce přístupového bodu bezdrátové sítě.
- 10. Počkejte několik minut, než se tiskárna restartuje a vytvoří bezdrátovou síť.
- 11. Vytiskněte z ovládacího panelu stránku System Settings.

Další informace najdete v *Uživatelská příručka*.

12. Ujistěte se, zda hodnota u položky "Link Quality" na reportu je "Good", "Acceptable" nebo "Low".

#### *Poznámka:*

*Pokud se u položky "Link Quality" zobrazuje hodnota "No Reception", ověřte, zda je bezdrátové připojení správně konfigurováno.*

#### <span id="page-31-0"></span>**Nastavení Ad Hoc na ovládacím panelu**

Konfigurace nastavení bezdrátové sítě pro připojení v režimu ad hoc, ve kterém spolu bezdrátová zařízení komunikují přímo bez přístupového bodu:

- 1. Na ovládacím panelu stiskněte tlačítko **System**.
- 2. Vyberte možnost Admin Menu a stiskněte tlačítko ...
- 3. Vyberte možnost Network a stiskněte tlačítko ...
- 4. Vyberte možnost Wireless Setup a stiskněte tlačítko ...
- 5. Vyberte požadovaný přístupový bod a potom stiskněte tlačítko ...

Pokud se požadovaný přístupový bod nezobrazí:

- a Vyberte možnost Manual Setup a potom stiskněte tlačítko ...
- b Zadejte SSID a potom stiskněte tlačítko ...

Pomocí tlačítek  $\blacktriangle$  a  $\blacktriangledown$  zadejte požadovanou hodnotu a stisknutím tlačítek  $\blacktriangleleft$  a  $\blacktriangleright$ posouvejte kurzor.

- c Vyberte možnost  $\hat{H}$ -hoc a potom stiskněte tlačítko  $\infty$ .
- d Vyberte typ šifrování a potom stiskněte tlačítko ...

#### *Důležité:*

*Pro ochranu provozu v síti používejte jednu z podporovaných metod šifrování.*

6. Zadejte klíč WEP a potom stiskněte tlačítko ...

Pomocí tlačítek  $\triangle a \blacktriangledown$  zadejte požadovanou hodnotu a stisknutím tlačítek  $\blacktriangle a \blacktriangleright$  posouvejte kurzor.

- 7. Vyberte přenosový klíč.
- 8. Počkejte několik minut, než se tiskárna restartuje a vytvoří bezdrátovou síť.

#### **Nastavení Ad Hoc na počítači**

1. Vyberte možnost **AirPort** a potom klepněte na možnost **Turn AirPort On (Zapnout AirPort)**.

![](_page_32_Picture_3.jpeg)

2. V seznamu **Network Name (Název sítě)** vyberte možnost **Create Network (Vytvořit síť)**.

![](_page_32_Picture_53.jpeg)

![](_page_33_Picture_1.jpeg)

3. Zadejte název sítě a potom zaškrtněte políčko **Require Password (Vyžadovat heslo)**.

#### *Poznámka:*

*Po pozdější použití si poznamenejte název sítě a heslo.*

4. Zadejte heslo a klepněte na tlačítko **OK**.

![](_page_33_Picture_56.jpeg)

- Network  $\bullet$  $\bullet$  $\boxed{\blacktriangleleft \blacktriangleright}$   $\boxed{\mathsf{Show All}}$  $\overline{a}$ Location: Automatic  $\bullet$ Ethernet  $\left\langle \hspace{-0.2cm}\leftarrow \hspace{-0.2cm} \bullet \right\rangle$ Status: On (Turn AirPort Off) AirPort does not have an IP address and<br>cannot connect to the Internet. ● FireWire<br>Not Connect 哈 AirPort Network Name: | Administrator's iMac  $\blacksquare$ Ask to join new networks From the state of the state of a throwing and the state of the state of the state of the state of the asked before joining a new network. (Advanced...) ? Show AirPort status in menu bar  $+ - 0.7$ Click the lock to prevent further changes. (Assist me...) (Revert) (Apply
- 5. Klepněte na tlačítko **Advanced (Upřesnit)**.

6. Klepněte na možnost **TCP/IP**.

![](_page_34_Picture_73.jpeg)

7. V seznamu **Configure IPv4 (Konfigurace IPv4)** vyberte možnost **Using DHCP (Použít DHCP)** a potom klepněte na tlačítko **OK**.

![](_page_35_Picture_48.jpeg)

8. Klepněte na tlačítko **Apply (Použít)**.

![](_page_35_Picture_49.jpeg)

9. Vytiskněte z ovládacího panelu stránku System Settings.

Další informace najdete v *Uživatelská příručka*.

10. Ujistěte se, zda hodnota u položky "Link Quality" na reportu je "Good", "Acceptable" nebo "Low".

#### *Poznámka:*

*Pokud se u položky "Link Quality" zobrazuje hodnota "No Reception", ověřte, zda je bezdrátové připojení správně konfigurováno.*

## **Instalace ovladačů tiskárny na počítače**

1. Vložte disk Software Disc.

![](_page_36_Figure_5.jpeg)

- 2. Poklepáním na spustitelný soubor nainstalujete požadovaný software.
- 3. Klepněte na tlačítko **Continue (Pokračovat)**.

![](_page_36_Figure_8.jpeg)

- $000$ Install Epson AL-MX200DNF\_DWF Software License Agreement  $\div$ English  $\Theta$  Introduction SEIKO EPSON CORPORATION<br>SOFTWARE LICENSE AGREEMENT O License **Destination**<sup>5</sup> IMPORTANT READ THIS SOFTWARE LICENSE AGREEMENT CAREFULLY. The lnstallation Type INFORTANT IN REAL THIS DOFF WARE LACENSIN AND RESIDENCE CONTINUES. The computer software product, forthermore, typefaces and/or data, including any accompanying within the complex software ( $\sim$  1000) and dolly be install @ Installation **B** Summary **1.** License, EPSON and its suppliers grant you a personal , nonexclassive, royally-free, nonexible<br>consade limited license to install and use the Software on any single computer or computers<br>chan you income the one direc Co Back | Continue Print... Save...
- 4. Vyberte jazyk a klepněte na tlačítko **Continue (Pokračovat)**.

5. Pokud souhlasíte s podmínkami licenční smlouvy, klepněte na tlačítko **Agree (Souhlasím)**.

![](_page_37_Picture_4.jpeg)

6. Klepněte na tlačítko **Install (Instalovat)**.

![](_page_37_Picture_6.jpeg)

7. Zadejte jméno a heslo správce a klepněte na tlačítko **OK**.

![](_page_38_Picture_2.jpeg)

8. Klepněte na tlačítko **Continue Installation (Pokračovat v instalaci)**.

![](_page_38_Picture_4.jpeg)

9. Klepněte na **Restart(Restartovat)**.

![](_page_38_Picture_6.jpeg)

### **Přidání tiskárny**

#### *Poznámka:*

*Zkontrolujte, zda je tiskárna připojena k síti.*

1. Otevřete okno **Print & Fax (Tisk a fax)** (**Print & Scan (Tisk a skenování)** v systému Mac OS X 10.7).

![](_page_39_Picture_2.jpeg)

#### *Poznámka:*

*Položku* **Print & Fax (Tisk a fax)** *(***Print & Scan (Tisk a skenování)** *v systému Mac OS X 10.7) najdete v části* **System Preferences (Systémové předvolby)***.*

2. Klepněte na možnost **+**.

![](_page_39_Picture_6.jpeg)

3. Vyberte tiskárnu, která se má používat.

#### Služba **Bonjour** Klepněte na možnost **Default Browser (Výchozí prohlížeč)**, vyberte tiskárnu a klepněte na tlačítko **Add (Přidat)**.

![](_page_40_Picture_36.jpeg)

#### Služba **IP Printing (Tisk s protokolem IP)**

Zadejte nastavení pro tisk s protokolem IP a klepněte na tlačítko **Add (Přidat)**.

![](_page_40_Picture_37.jpeg)

![](_page_41_Picture_28.jpeg)